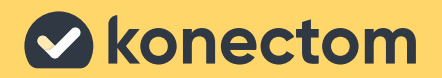

# **Mode d'emploi** Konectom

**November 2022 French (CA) - Rev 1.1** 

## **Commençons**

Selon votre étude, on vous demandera d'utiliser Konectom sur votre téléphone personnel ou votre téléphone d'étude.

### **Comment télécharger l'application sur mon téléphone personnel?**

**Utilisez ce code QR ou directement de la boutique**

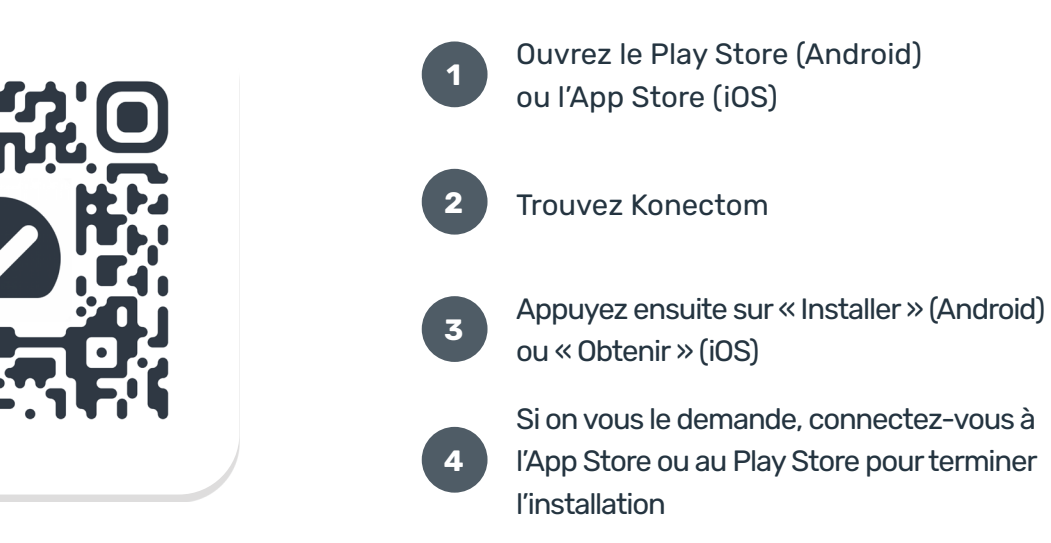

### **Comment utiliser mon iPhone dédié à l'étude?**

#### **Pour déverrouiller le téléphone**

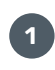

Appuyez sur le bouton latéral

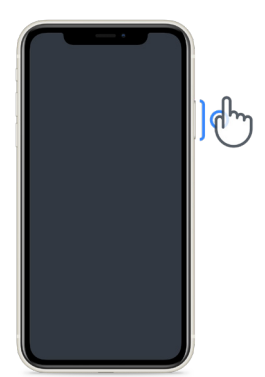

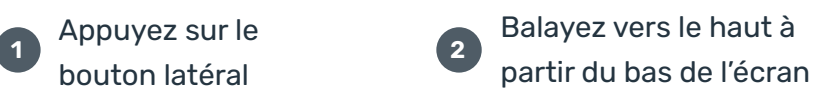

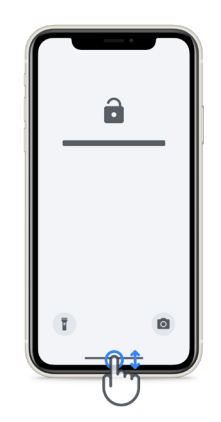

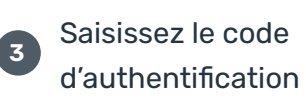

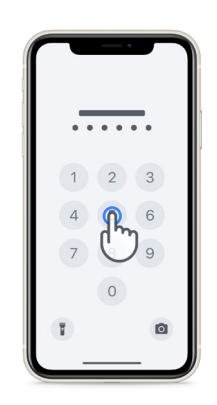

### **Pour lancer l'application Pour verrouiller le téléphone Pour régler le volume** appuyez sur l'icône appuyez sur le bouton latéral

appuyez sur les boutons du côté gauche

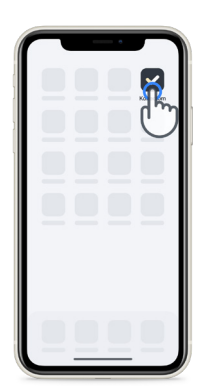

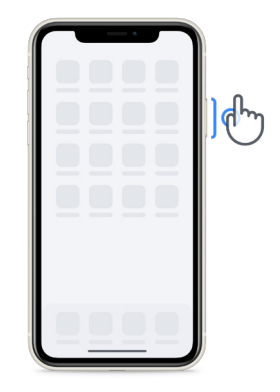

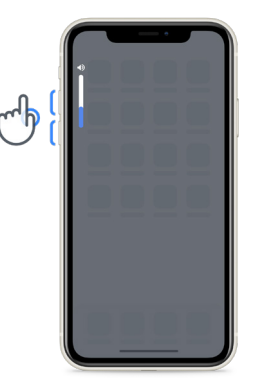

Assurez-vous de recharger régulièrement l'iPhone et de disposer d'une charge suffisante avant d'effectuer les activités.

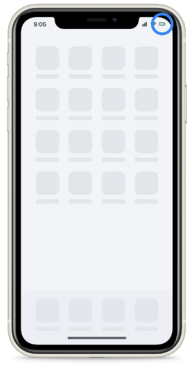

### **Identifiants de connexion**

Voici vos identifiants de connexion Konectom. Conservez-les dans un endroit sûr pour une utilisation future.

**Code d'activation Identifiant du patient** 

## **Qu'est-ce que Konectom?**

Konectom est une application pour téléphone intelligent qui contient plusieurs activités que vous pouvez réaliser vous-même.

### **Pourquoi utiliser Konectom?**

La technologie mobile a le potentiel de grandement améliorer la façon dont les professionnels de la santé évaluent les fonctions neurologiques et prodiguent des soins. En utilisant Konectom, vous aiderez les professionnels de la santé et les chercheurs à examiner cette évaluation potentielle. Merci d'utiliser l'application!

## **Mises en garde et précautions**

**1**

- Effectuez les activités dans un environnement sûr et calme, sans distractions.
- Assurez-vous d'avoir suffisamment d'espace, choisissez une surface plane exempte d'obstructions pour éviter toute fatigue inutile ou tout risque de blessure pendant les activités d'Équilibre et Demi-tour et de Marche Quotidienne. **2**
- Si vous utilisez une ceinture de course pour effectuer des tests, assurez-vous que le téléphone est sécurisé avant de commencer. **3**
- Veuillez noter qu'avant de commencer l'activité Marche Quotidienne, l'accès au GPS du téléphone intelligent doit être autorisé. **4**
- Si vous ressentez un malaise quelconque pendant les activités, veuillez cesser immédiatement l'activité et consulter le médecin responsable de l'étude clinique. **5**
	- N'utilisez pas Konectom lorsque vous faites d'autres activités (p. ex., conduire, parler avec d'autres personnes) ou dans un environnement bruyant (p. ex., trains, restaurants). **6**
- N'effectuez pas les activités avant d'avoir compris les instructions. **7**
- Évitez de demander à votre famille ou à vos amis d'essayer l'application et d'effectuer les activités Konectom, car cela pourrait avoir une incidence sur les données recueillies. **8**
- Konectom ne fournit aucune recommandation ni conclusion liées au diagnostic ou au traitement. **9**

### **Activités Konectom**

Selon le protocole de l'étude, on pourrait ne pas vous demander d'effectuer toutes les activités ci-dessous :

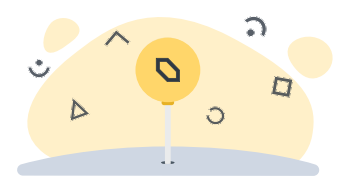

**Symboles et Chiffres** 

Mesure votre capacité à traiter l'information. On vous demande de faire correspondre, le plus rapidement possible, les symboles et les chiffres selon les renseignements fournis dans l'activité.

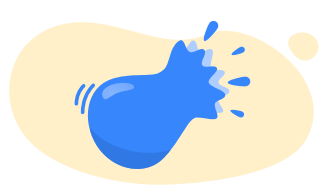

#### **Pincer des Ballons**

Mesure votre capacité à saisir de petits objets avec vos doigts. Vous devez pincer autant de ballons que possible pendant 30 secondes.

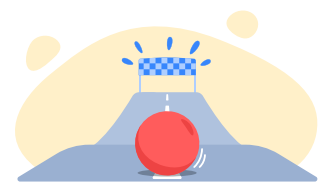

**Dessiner une Forme** 

Mesure votre capacité à bouger votre index rapidement et avec précision. On vous demande de dessiner un ensemble de formes sur votre téléphone intelligent le plus rapidement et le plus précisément possible.

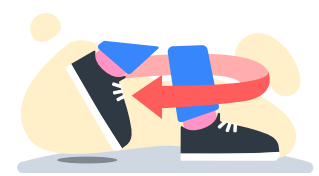

#### **Équilibre et Demi-tour**

Mesure votre équilibre et votre capacité à effectuer des demitours. Pour l'équilibre, on vous demande de rester immobile pendant 30 secondes. Pour le demi-tour, on vous demande de faire 5 pas puis un demitour complet au moins 5 fois.

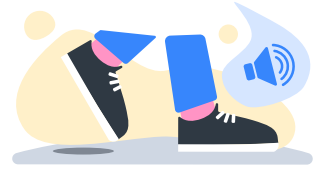

#### **Marche Quotidienne**

Mesure votre capacité à marcher pendant longtemps. On vous demande de marcher à l'extérieur avec votre téléphone intelligent aussi vite et aussi loin que possible pendant 6 minutes.

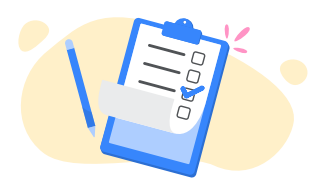

#### **Sondages**

On vous demande de remplir des sondages et des questionnaires pour comprendre la perception que vous avez de votre santé.

### **KonectomTM**

Konectom™ vise à être utilisé comme outil d'auto-évaluation pour quantifier objectivement les fonctions motrices et cognitives, et leurs handicaps associés à la sclérose en plaques (SEP).

Konectom™ ne fournit aucune recommandation ni conclusion liées au diagnostic ou au traitement.

### **Utilisation opérationnelle**

#### **Mode démo 1**

Le mode Démo peut être utilisé pour démontrer l'utilisation de Konectom sans recueillir de données et sans limitation du nombre d'activités exécutées. Il est accessible lorsque l'utilisateur n'est pas encore connecté à Konectom.

Ce mode pourrait être utilisé par l'équipe de professionnels de la santé pour démontrer comment utiliser Konectom.

Pour commencer une activité, balayez vers la gauche ou vers la droite pour choisir l'une des activités proposées.

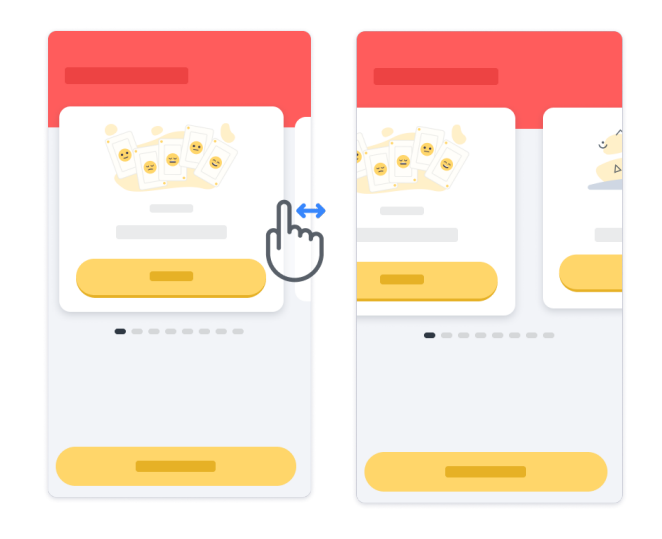

Cliquez ensuite sur le bouton jaune de démarrage pour la commencer.

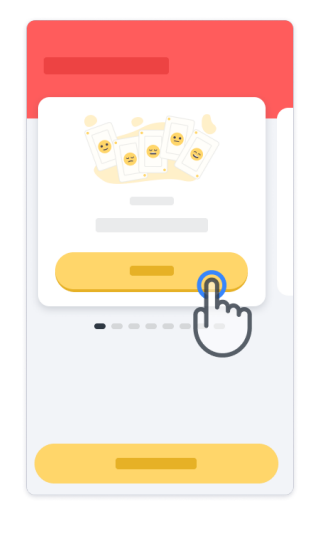

Vous serez guidé à travers la séance d'instructions et de pratique de l'activité avant d'effectuer l'activité elle-même. Vous pouvez quitter l'activité en tout temps à l'aide du bouton « Quitter »  $\left(\mathbb{D}\right)$ .

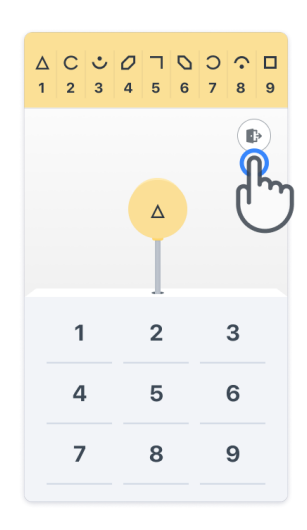

#### **Se connecter**

Dans le mode Démo, cliquez sur le bouton jaune d'ouverture de session au bas de l'écran. Veuillez utiliser le numéro d'identification du patient et le code d'activation fournis par le professionnel de la santé pour vous connecter.

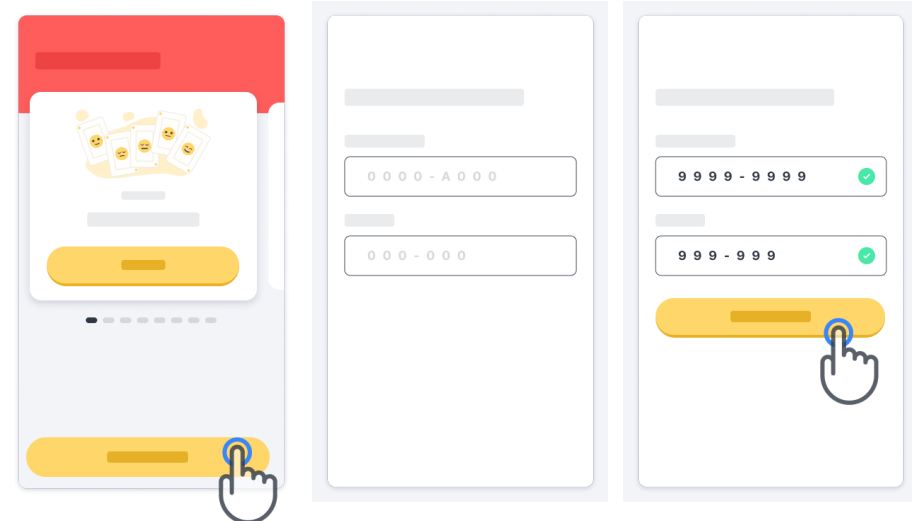

#### **Utiliser la page d'accueil**

Le carrousel d'activité dans la page d'accueil peut être utilisé pour sélectionner l'activité à effectuer en faisant glisser vers la gauche ou la droite. Lancez l'activité à l'aide du bouton de démarrage de la carte d'activité.

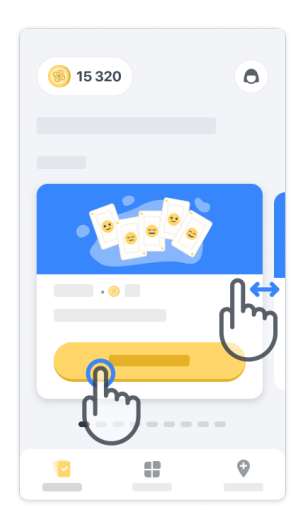

#### **Eff ectuez l'activité 4**

La première fois que vous sélectionnerez l'activité, vous passerez par une orientation d'activité et vous aurez la possibilité d'effectuer une séance d'entraînement étape par étape avant d'exécuter l'activité réelle.

Une fois l'activité effectuée, vous pouvez choisir de revenir à la page d'accueil  $(x)$  ou de commencer une autre activité  $\rightarrow$ .

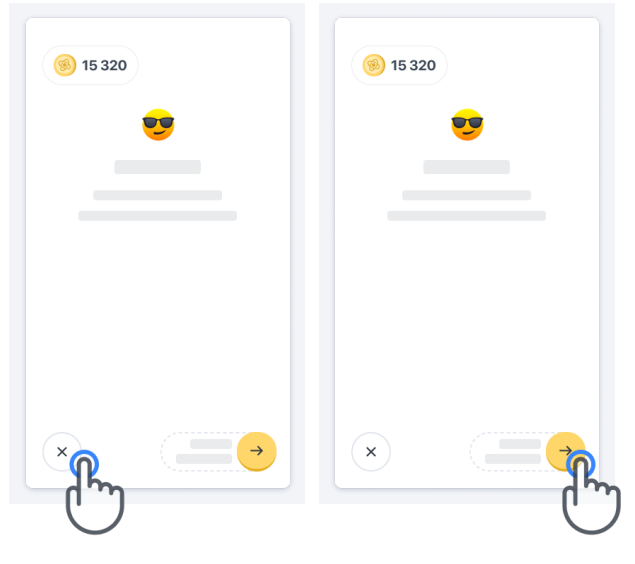

Veuillez noter que la pratique étape par étape est disponible dans l'application pour les premières exécutions des activités. Pour pouvoir exécuter la pratique une autre fois, l'utilisateur doit se déconnecter et se connecter à l'aide des mêmes informations d'identification fournies.

Une fois les activités terminées, elles seront répertoriées dans la section « Terminé » de la page d'accueil.

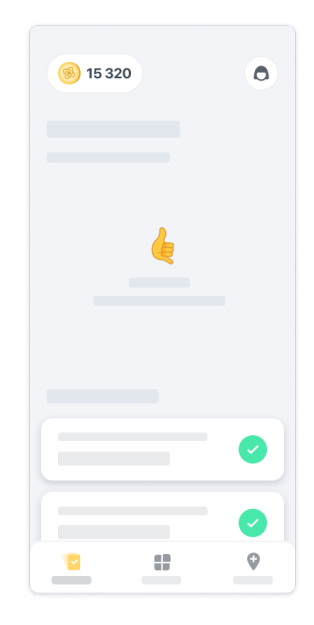

5

#### **Pratiquer les activités d'Équilibre et Demi-tour et de Marche Quotidienne 5**

Pendant les activités d'Équilibre et Demi-tour et de Marche Quotidienne, vous pouvez placer le téléphone cellulaire dans une ceinture de course placée au centre du bas de votre dos ou dans votre poche si vous n'avez pas de ceinture de course.

Vous pouvez utiliser un dispositif d'assistance et/ou orthèse au besoin.

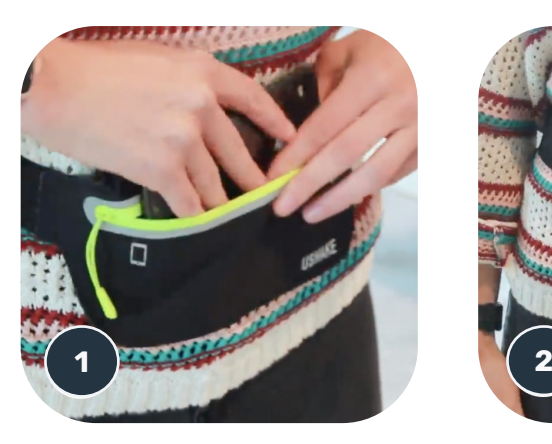

**Tout d'abord, placez la ceinture de course au niveau de votre taille, placez le téléphone cellulaire à l'intérieur et fermez la fermeture éclair.**

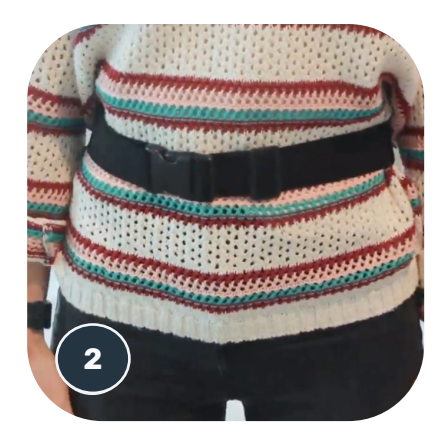

**Faites ensuite glisser la ceinture de course autour de vous de manière à ce que le téléphone cellulaire soit centré dans le bas de votre dos.**

### **Accès au mode En clinique 6**

Le mode En clinique n'est disponible que pour les professionnels de la santé.

Les professionnels de la santé peuvent accéder au mode En clinique dans la barre de menu, à partir de la page d'accueil. Un code spécifique est requis pour se connecter.

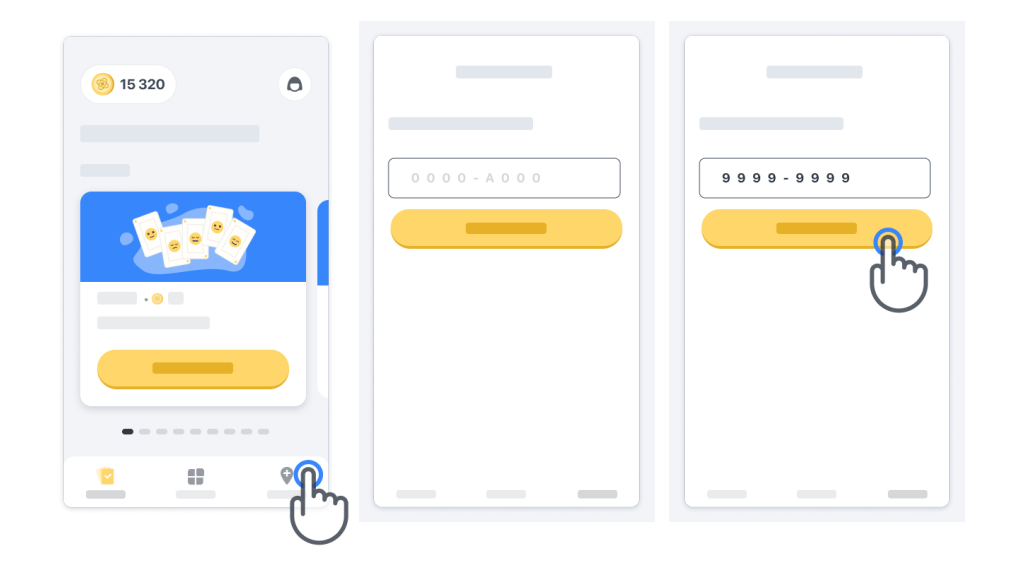

Pour quitter le mode En clinique, sélectionnez simplement un autre élément dans la barre de menu.

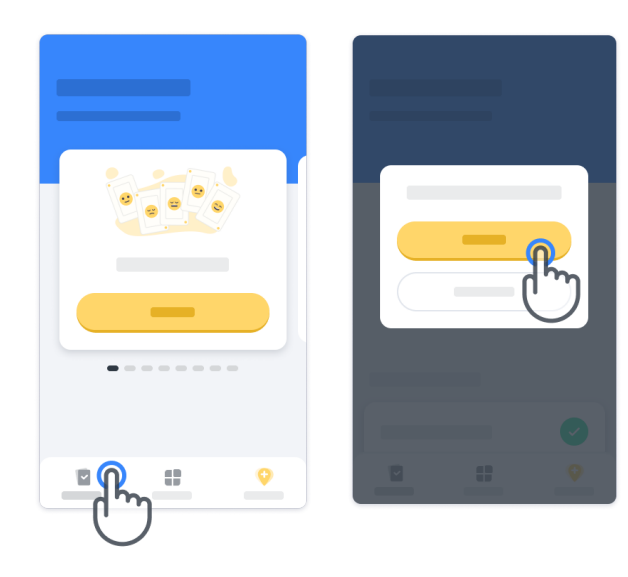

#### **Comprendre les points 7**

En haut à gauche de la page d'accueil, vous verrez un compteur de points. Ces points sont appelés Points de science.

Chaque fois que vous effectuez une activité, vous recevrez des Points de science. Ils représentent votre contribution à la recherche scientifique grâce à votre participation à l'étude. Les Points de science ne sont pas basés sur votre rendement, mais seulement sur votre capacité à effectuer le test.

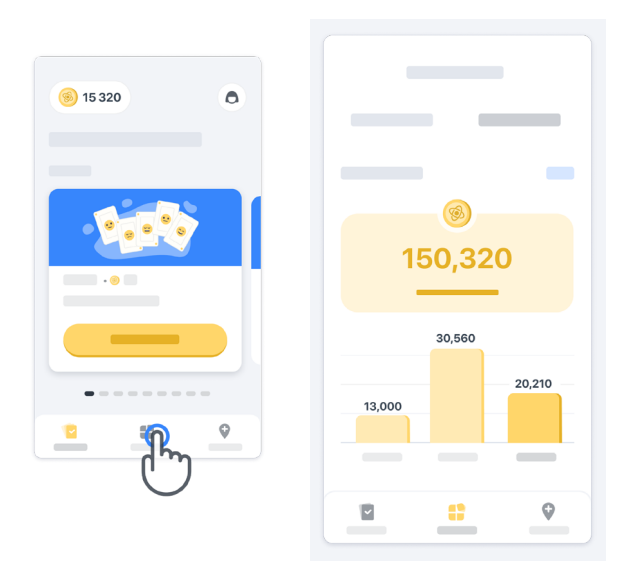

#### **8 Personnaliser votre application**

Vous pouvez personnaliser votre application avec votre surnom en cliquant sur « Votre surnom » dans la page d'accueil. Vous pouvez le modifier à tout moment dans votre page de profil.

Remarque : Ces renseignements sont stockés uniquement sur votre téléphone cellulaire et nous ne pouvons pas y accéder.

Cliquez sur l'espace réservé « Votre surnom » pour le modifier, puis cliquez n'importe où sur la page d'accueil pour sauvegarder et fermer le clavier.

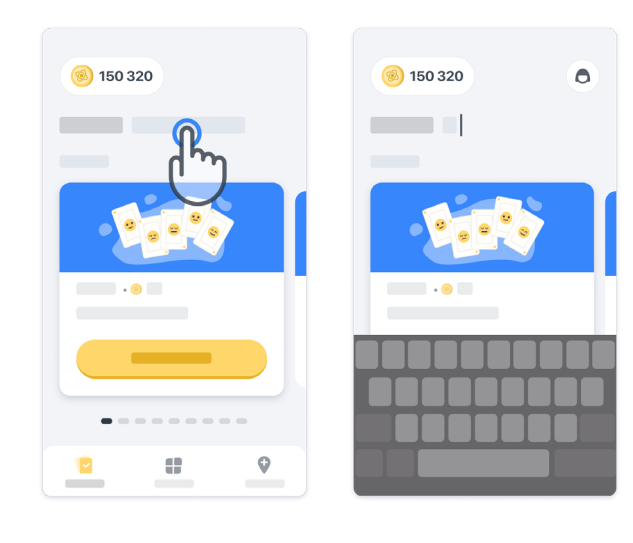

À tout moment pendant l'étude, vous pouvez le modifier en cliquant sur l'icône de profil (e), puis sur le bouton « Modifier »  $\qquad \qquad$  .

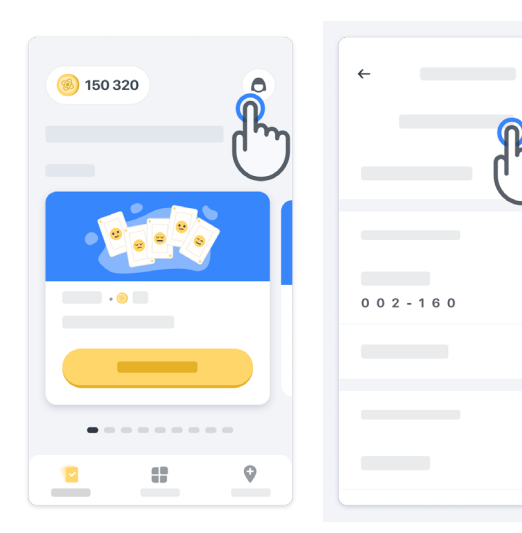

 $\overline{ }$ 

 $\rightarrow$ 

#### **Obtenir des réponses à vos questions**

Pendant l'étude, vous pourriez avoir des questions sur Konectom ou au sujet d'un problème technique. Veuillez noter que vous pouvez trouver beaucoup de renseignements dans la section d'aide de votre profil.

Vous pouvez accéder à la section d'aide en cliquant sur l'icône de profil  $\left( \bigcirc \right)$ .

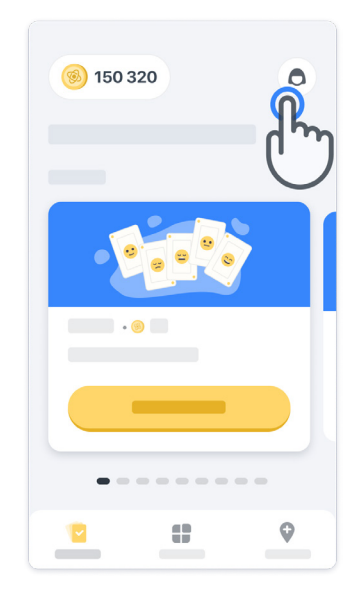

#### **Rester connecté**

Les données de Konectom sont transférées automatiquement vers le serveur lorsque la connexion Internet est disponible.

Vous pouvez effectuer les activités Konectom hors ligne, mais nous vous recommandons fortement de rester en ligne.

Si une bannière rouge s'affiche en haut de votre écran, cela signifie que vous devez connecter votre téléphone cellulaire à Internet.

Tout d'abord, vérifiez si le mode avion n'est pas actif  $(+)$  et si le mode Wi-Fi est actif  $(+)$ .

Si votre connexion Wi-Fi ne fonctionne pas correctement, assurez-vous que la connexion cellulaire est activée.

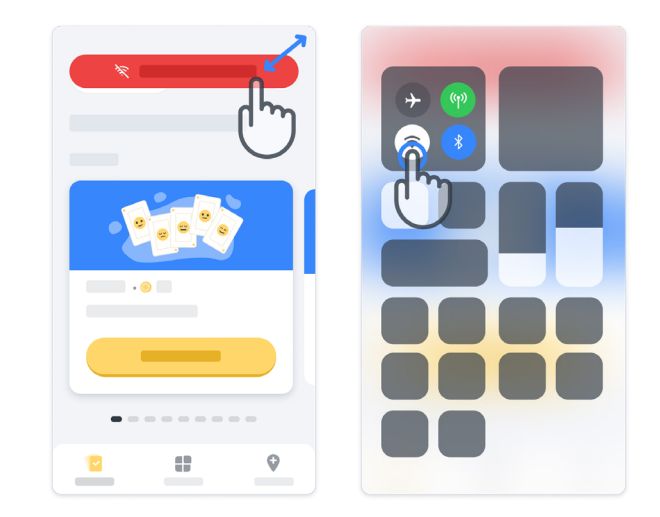

### **Garder l'application à jour <sup>11</sup>**

Parfois, une version plus récente de l'application pourrait être disponible. Lorsque vous voyez cet écran, assurez-vous d'avoir une bonne connexion Internet et de mettre à jour votre application.

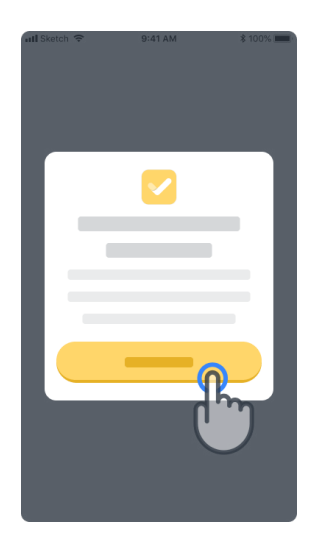

#### **Fermer la session <sup>12</sup>**

L'utilisateur peut se déconnecter de Konectom en accédant à la section de profil. Pour accéder à la section de profil, cliquez sur le bouton « Profil » situé dans la partie supérieure droite de la page d'accueil. Une fois que l'utilisateur est dans la section de profil, faites défiler la page vers le bas pour voir le bouton « Déconnexion ».

Veuillez noter que le bouton « Déconnexion » n'est pas disponible pour tous les utilisateurs.

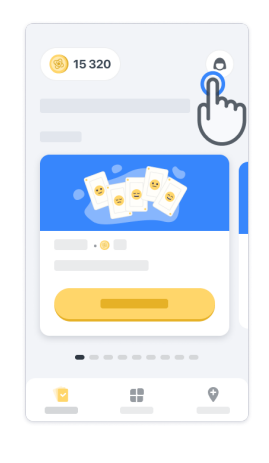

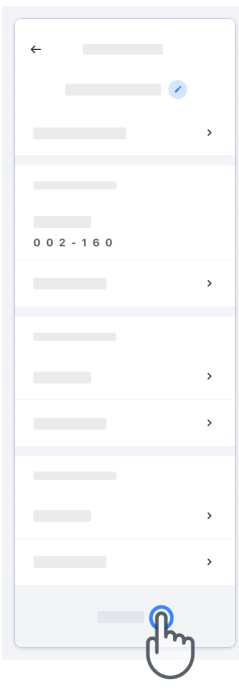

### **Exigences matérielles**

#### Application Konectom

L'application mobile Konectom doit être installée sur un téléphone intelligent doté d'un accès Internet/Wi-Fi (requis uniquement pour télécharger et mettre à jour l'application, et pour téléverser les données au serveur), d'un espace de stockage suffisant et d'une alimentation électrique adéquate pour l'utilisation.

L'application mobile Konectom doit être utilisée sur les téléphones intelligents suivants, lesquels sont disponibles commercialement :

- iPhone avec iOS 12 ou version ultérieure
- Téléphone intelligent avec au moins Android 8.0 ou version ultérieure.
- Matériel pour téléphone intelligent, y compris mesureur inertiel (unité de mesure inertielle, UMI) et GPS (système mondial de positionnement), tel que configuré standard.

### **Personne-ressource**

#### **Fabricant légal**

Biogen Digital Health Inc. 225 Binney St, Cambridge, MA 02142, États-unis

Si vous avez des questions ou si vous souhaitez signaler un incident ou un problème à Konectom, communiquez avec le chercheur de l'étude.

**Si vous utilisez Konectom dans les pays membres de l'Union européenne,** veuillez noter que tout incident grave qui s'est produit en lien avec l'appareil doit être signalé au fabricant ou au représentant autorisé européen et à l'autorité compétente de l'État membre dans lequel l'utilisateur ou le patient est établi.

**Le chercheur de l'étude à contacter**

### **Symboles**

**Si vous utilisez Konectom à l'extérieur de l'UE**, veuillez consulter les éléments d'étiquetage ci-dessous :

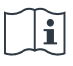

Consulter le mode d'emploi

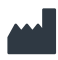

Renseignements sur le fabricant

M∏

Date de fabrication date de sortie du logiciel **Si vous utilisez Konectom dans les pays membres de l'Union européenne,** veuillez consulter les éléments d'étiquetage ci-dessous :

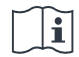

Consulter le mode d'emploi

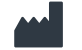

Renseignements sur le fabricant

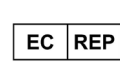

Renseignements sur le représentant européen autorisé

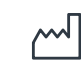

Date de fabrication date de sortie du logiciel

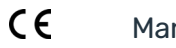

Marque CE

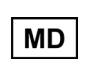

Dispositif médical au sein de l'Union européenne

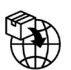

Importateur de l'Union européenne MedEnvoy Global B.V. Prinses Margrietplantsoen 33 Suite 123 2595 AM La Haye Pays-Bas

Biogen Digital Health, Inc (le concédant de licence) est l'éditeur légal de Konectom (le logiciel). Le logiciel est un dispositif médical marqué CE. Le concédant de licence a nommé MedEnvoy Global B.V. (le titulaire de licence) comme importateur du logiciel sur le marché européen, conformément au Règlement sur les dispositifs médicaux (UE) 2017/745. Le concédant de licence a accordé une licence au titulaire de licence pour mettre à disposition le logiciel dans le cadre d'essais cliniques dans l'Union européenne seulement. En vertu de la présente licence, le titulaire a le droit de concéder gratuitement une sous-licence du logiciel aux patients inscrits à des essais cliniques où le logiciel est utilisé, conformément à son utilisation prévue. Aucune disposition de la présente licence ne doit être interprétée comme cédant ou transférant au titulaire tout droit de propriété réelle ou intellectuelle du concédant de licence.

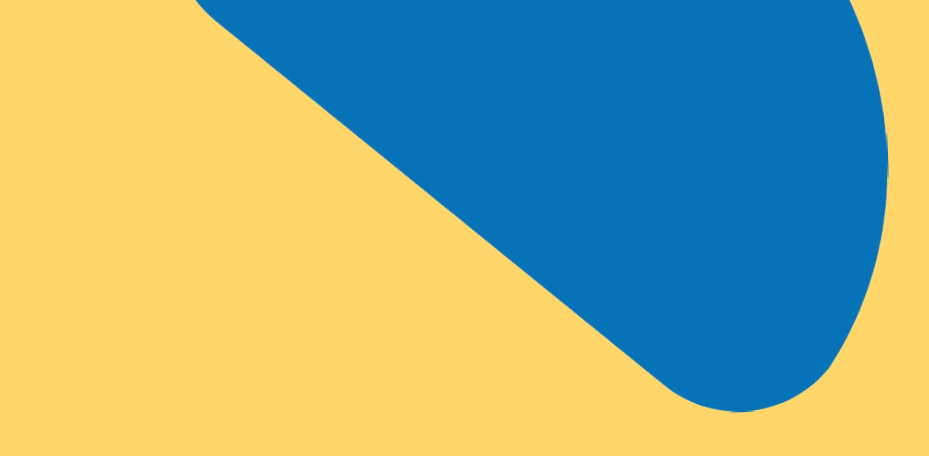

## Merci

de faire partie de l'aventure Konectom

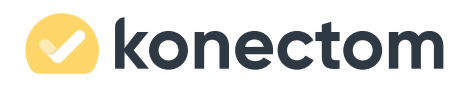